# Envíe fotos o videos a su equipo de atención

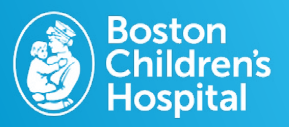

Puede enviar fotos y videos a su proveedor de la misma forma que enviaría un mensaje a través del portal para pacientes. Envíe archivos de hasta 25 MB por mensaje. Los videos pueden tener hasta 45 segundos como máximo.

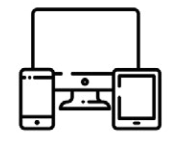

## 1. Ingrese al portal de MyChildren's

Si no tiene una cuenta en el portal, regístrese en mychildrens.org.

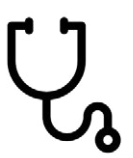

#### 2. Seleccione 'Medical Messages' (Mensajes médicos)

Elija esta opción directamente en la página de inicio.

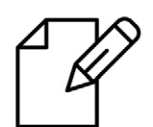

#### 3. Elija 'Send a Message' (Enviar mensaje)

El botón azul se encuentra en la parte superior de la página.

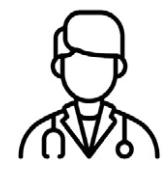

## 4. Seleccione el proveedor y el asunto 'Photo Upload' (Cargar foto)

Asegúrese de que en la parte superior de la página figure el paciente correcto.

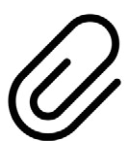

## 5. Seleccione 'Choose File' (Elegir archivo) para cargar las fotos

Busque dónde están guardadas sus fotos en su escritorio o dispositivo móvil.

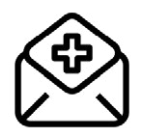

#### 6. Agregue las fotos y elija 'Send' (Enviar)

Una vez que la foto esté cargada, también puede agregar un mensaje opcional.